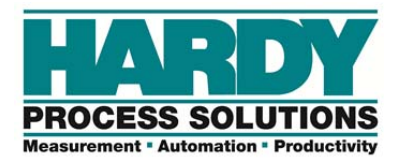

# **HI 6500 series Quick Start Guide**

The HI 6500 series are single‐channel instruments designed to process signals from analog load cells and output stable gross or net weight readings to a display, a PLC or PC.

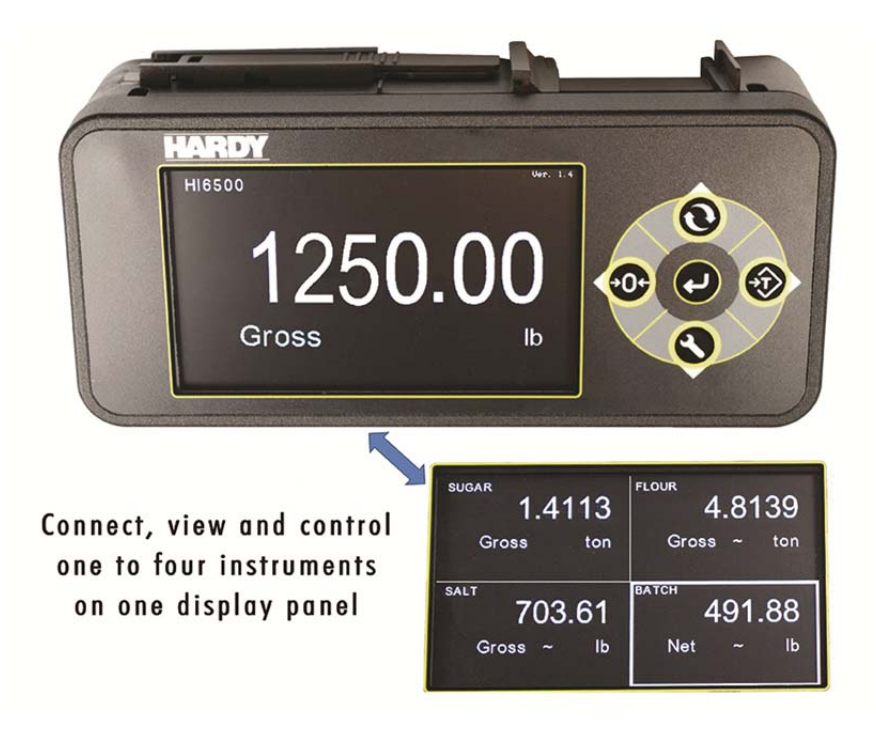

This Quick Start Guide is intended for users that are already familiar with setting up Hardy Process Solutions weighing instruments.

A complete User's Guide can be found under Documents and Programs online: www.hardysolutions.com Click the product menu> Weighing Instruments > Weight Processors > HI 6500. Then click on the Docs & Programs tab to download the User's Guide.

# **Panel Installation:**

- 1. Use template provided to drill the hole pattern into panel.
- 2. Install the display onto the panel using 4mm nuts and washers, tighten until gasket is compressed and display bezel comes in contact with the panel. Do not overtighten or the instrument's case may crack.
- 3. Connect the display cable to display and then to the instrument.
- 4. Slide the instrument onto threaded rods and secure in place with 8mm x 4mm retaining nuts using an 8mm nut wrench (do not over tighten instrument retaining nuts, overtighting could cause the instrument to crack).

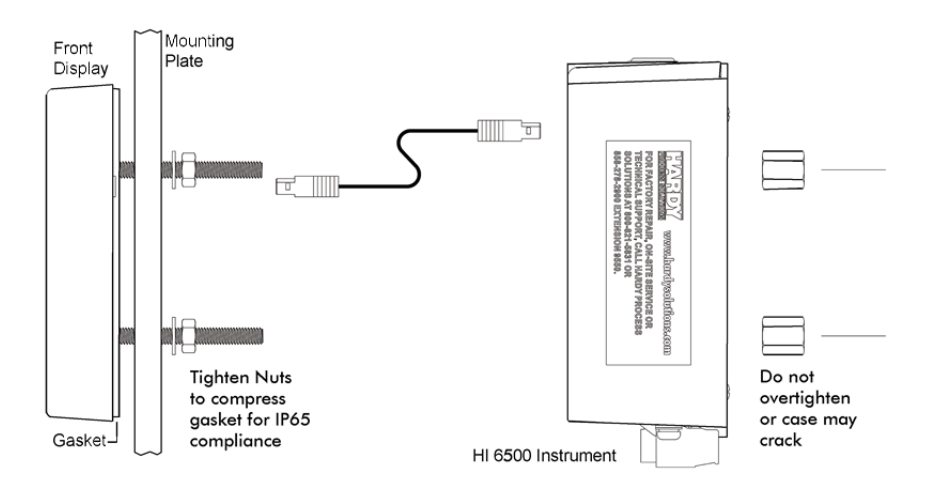

#### **DIN Rail Installation:**

- 1. Use template provided to drill the hole pattern into panel
- 2. Install the display panel using 4mm nuts and washers, tighten until gasket is compressed (4mm screws tightened with an 8 mm nut wrench) with a length length appropriate to panel thickness can be used in place of the 4mm rods sent with the unit).
- 3. Place the instrument onto the DIN rail, slide DIN rail clip up until it snaps into place to secure.
- 4. Connect the display cable to the display panel and instrument (legthen the cable as needed by using a thin screwdriver to release and replace wires between the two connectors).

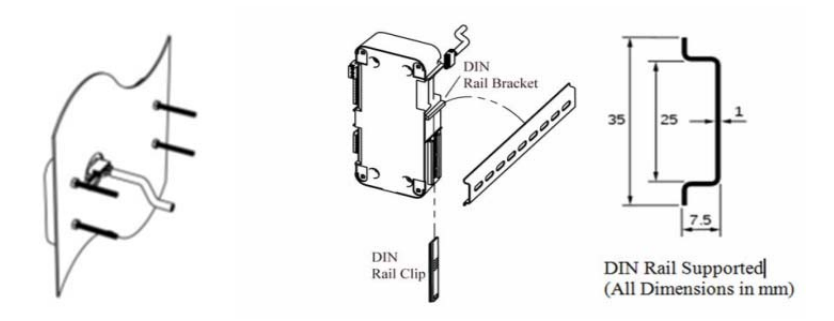

#### **Wiring:**

- 1. Remove connectors from the instrument and wire as per markings found on the connector labels.
- 2. When using 4 wire sensors place a jumper between Excitation(+) and Sense(+) and a jumper between Excitation(‐) and Sense(‐).
- 3. Grounding of the instrument is recommended by connecting to either of the 2 screws located left of power connector or right of the RS‐485 connector.

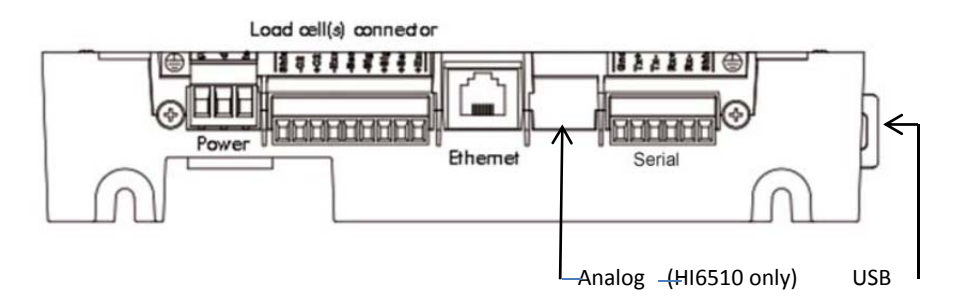

4. Connect to 12‐27 VDC power source

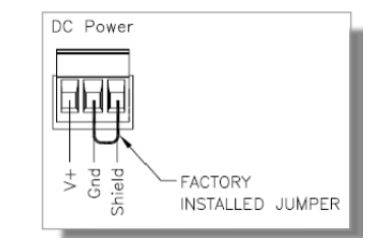

#### **Display Menu Tree**

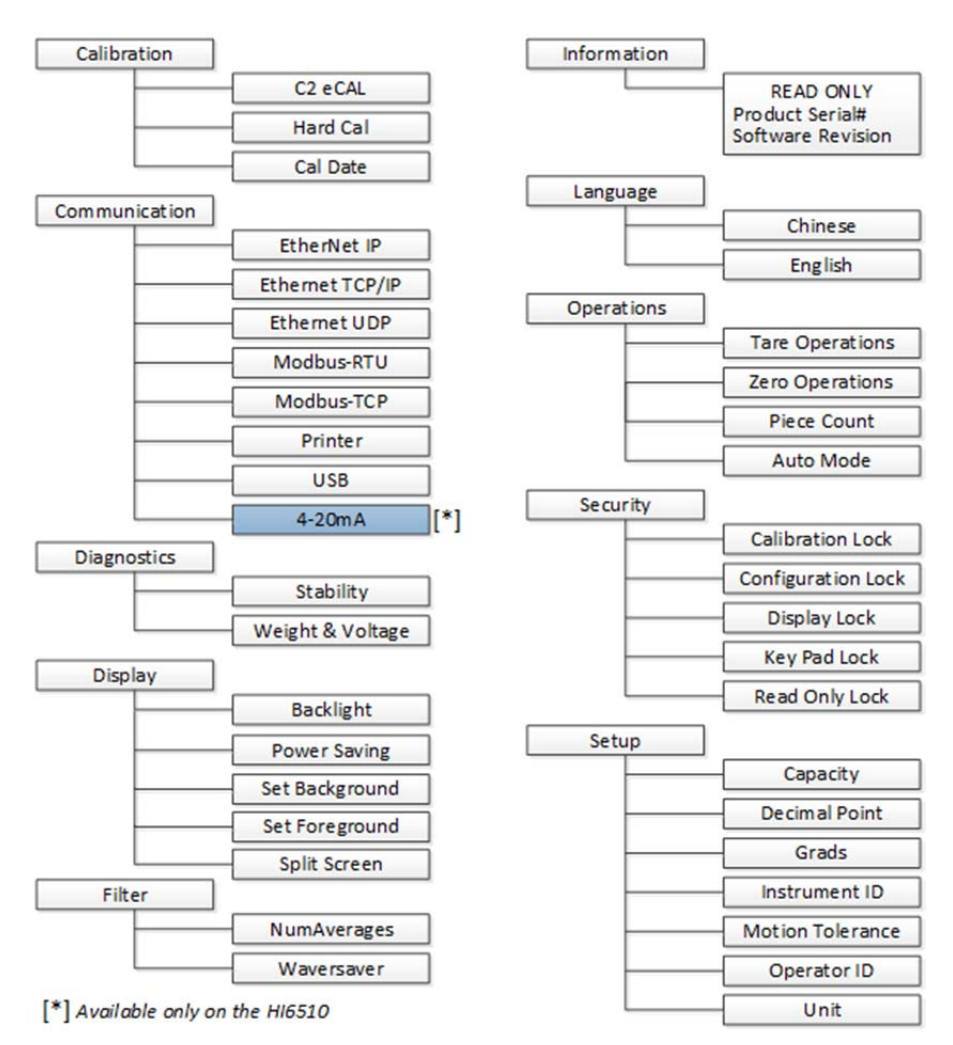

#### **Initial Set‐Up:**

Set Up may be performed through the front panel display or through the integrated Webserver. If setting up using the Webserver, first connect an Ethernet cable between the instrument and and then follow the **Communications>Ethernet TCP/IP** instructions below.

**Suggested flow when setting up the instrument for the first time:**

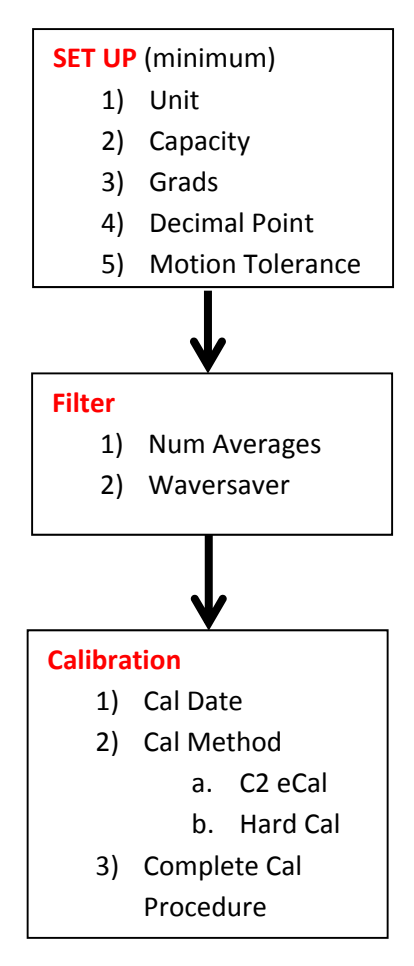

**If setting up an instrument without a display for the first time, skip to the communication section below.**

## **Calibration:**

Section used to calibrate the instrument to the sensor(s) used.

- **C2** Electronic Calibration
- 1) Remove all weight from the scale.
- 2) Press Do C2 Cal.
- 3) Place a verification weight on the scale to ensure calibration is successful.

#### **Hard Cal**‐

- 1) Input the **Span Weight.** The span weight should be about 80% of the scale capacity.
- 2) Input **Cal Low Weight**. With nothing on the scale, the Cal Low Weight is 0, with 5 lbs on the scale, the Cal Low Weight would be 5.
- 3) Press **Do Cal Low** to set the low point on the calibration curve.
- 4) Place the Span Weight onto the scale.
- 5) Press **Do Cal Hi.**

Refer to User's Guide if adjustments to other calibration‐related parameters are required.

# **Communication:**

Section used for setting up communications to the instrument.

#### **Ethernet TCP/IP**

- 1) Connect an Ethernet cable between the instrument's RJ45 connector and a PC, then power up the instrument. A cross‐over cable is not required, but can be used.
- 2) The instrument will auto-negotiate settings suitable for a variety of operating systems and network configurations. Wait approximately 15 seconds and check to see if the green light of the Ethernet port is on and blinking – if so, skip to step 8 – you are connected.
- 3) If the green light on the Ethernet port does not light up, check that the unit's **Enable DHCP** is turned off and follow steps 4 through 9.
- 4) Using the unit's Fixed IP address (the default is 192.168.000.100), the PC must now be assigned a *unique* IP address (for example, 192.168.000.101)

There are two simple rules for the IP Address:

- It must have the same network identifier as the computer
- It must have a *different node identifier* than the computer.

192.168.0.100 Node Network Identifier Identifier

- 5) On a PC running windows, open Internet Properties (TCP/IP).
- 6) Click in the 'Use the Following IP Address' checkbox; then enter the following into the TCP/IP Properties dialog.

IP Address = 192.168.0.101 Subnet Mask = 255.255.255.000

- 7) Select OK on the TCP/IP Properties dialog box. The computer is now fully configured. To return the computer to the original network settings, return to the 'Internet Properties (TCP/IP) dialog, select 'Obtain an IP address automatically,' and click OK.
- 8) The HI 6500 series instrument is now configured to communicate with the PC. Enter the HI 6500 series instrument IP address into the Windows PC Web browser to access the embedded web browser. For example: http://192.168.000.100

See the HI 6500 User's Guide for setting up EtherNet/IP, Ethernet‐UDP and Modbus‐RTU communication protocols. Set up of the Analog communications (HI6510 only), Printer, and USB are also located in this section.

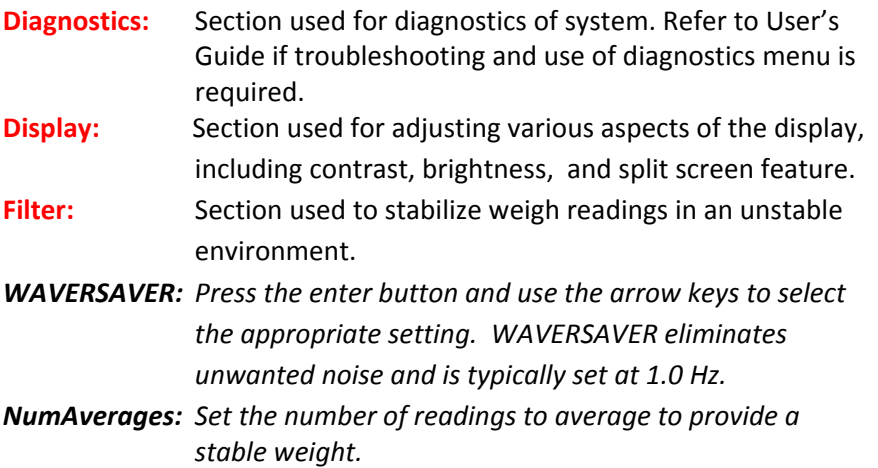

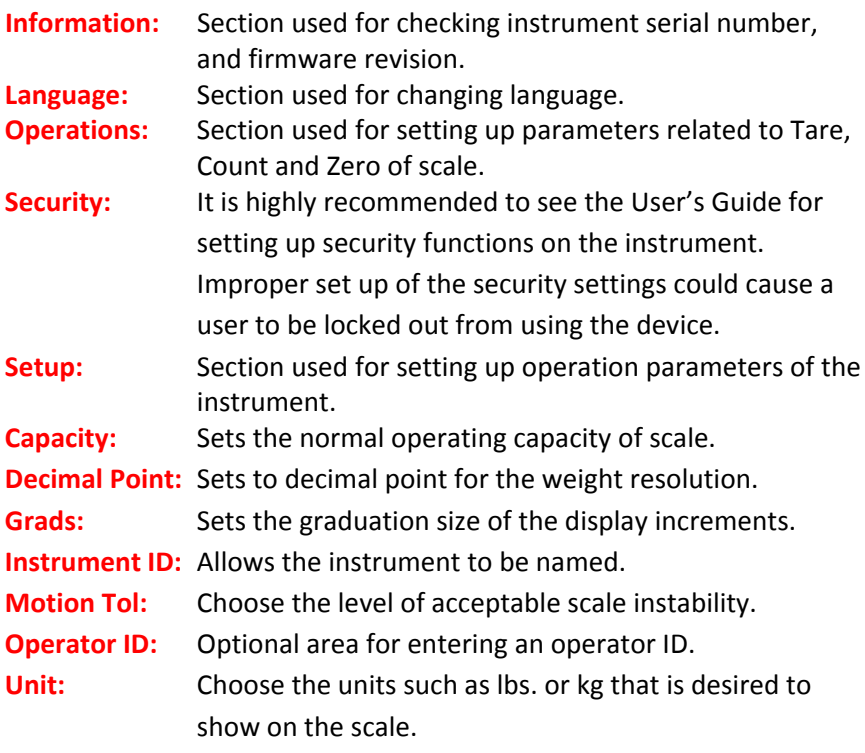

Hardy Process Solutions sincerely appreciates your business. We encourage input about the performance and operation of our products from our customers. Should you not understand any information in this guide or experience any problems with this product, please contact our Technical Support Dept. at:

> **Phone:** (858) 278‐2900 **Toll Free:** 1‐800‐821‐5831 **FAX:** (858) 278‐6700 **E‐Mail:** hardysupport@hardysolutions.com Or visit our web site at: http://www.hardysolutions.com

> > Proudly made in the U.S.A

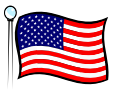

PN: 0596‐0332‐01 Rev. A 10/13